# **WINEGARD**

# Quick Start Guide Model WF-3000

### 1) Connecting a device to the WF-3000

**A.** Scan for wireless networks with your device. Select the Winegard Connect Network listed on the label on the back of the WF-3000 after the Default SSID.

| Serial No .: WF-AP01 10                                                                                                    | 0000001                             |
|----------------------------------------------------------------------------------------------------|-------------------------------------|
| Serial # Bar C                                                                                                    | ode 128                             |
| Default Password :                                                                                                    |                                     |
| Password Bar (                                                                                                    | Code 128                            |
| Default SSID :<br>This device complies with Part 15 of the FC<br>vidowing two conditions (1) this device in<br>(2) This device must accept any interference<br>may cause undersired operation. | ly not cause harmful interference a |

| Wisdom             | Connected |
|--------------------|-----------|
| Winegard2ghz001500 | llte,     |
| Linksys01294       | .atll     |
| nationalstudio     | .stil     |
| Tr!shnetwork53.9e3 | .all      |
| myqwest1089        | all.      |
| Other Network      | 3.01      |

**B.** Choose the Winegard Connect. Once selected, the WF-3000 will ask for a Password. Enter the Default Password listed on the back of the WF-3000.

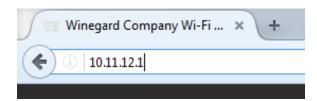

**C.** Now that the device is connected to the WF-3000, open an internet browser and enter **10.11.12.1** into the address bar.

### 2) Logging in

Log in using:

Username: admin Password: admin

| Default pass<br>Please change t |       |    | this n | outer | . Thi | s mi | ISSO | ige v | will p | versi | ist u | ntil ( | char | nged | ι. |  |  |
|---------------------------------|-------|----|--------|-------|-------|------|------|-------|--------|-------|-------|--------|------|------|----|--|--|
| inegard Connect                 | : Log | in |        |       |       |      |      |       |        |       |       |        |      |      |    |  |  |
| USERNAME                        |       |    |        |       |       |      |      |       |        |       |       |        |      |      |    |  |  |
|                                 |       |    |        |       |       |      |      |       |        |       |       |        |      |      |    |  |  |
| admin                           |       |    |        |       |       |      |      |       |        |       |       |        |      |      |    |  |  |
| PASSWORD                        |       |    |        |       |       |      |      |       |        |       |       |        |      |      |    |  |  |

# 3) Scanning for available internet

| Not Connected                                                                                                    |  |
|----------------------------------------------------------------------------------------------------|--|
| un coverse                                                                                                    |  |
| ANTENNA STATUS                                                                                                    |  |
| Connected                                                                                                    |  |
| SCAN FOR AVAILABLE INTERNET Click to start scan.                                                                                                    |  |
|                                                                                                    |  |
|                                                                                                    |  |
| Winegan/201500                                                                                                    |  |
| 24 GHz LOCAL HETWORK - Better Range / Slower Speeds<br>WinagestQuick1100<br>Solitz LOCAL NETWORK - Better Speeds / Reduced Range<br>Winagestgnidt 100 |  |
| Winegwr3grod01500<br>5 GHz LOCAL NETWORK - Better Speeds / Reduced Range                                                                              |  |

**A.** Navigate to the home screen and select "Scan for available internet".

**B.** Available networks will be scanned and displayed in a list sorted by signal strength.

| Select Desired Network: Signal strength below |          |        |
|-----------------------------------------------|----------|--------|
| \$ SID                                        | SECURITY | SIGNAL |
| Wadom                                         | WPA2     | 67%    |
| NETGEAR10                                     | WPA2     | 57%    |
| nationalistudio                               | WPA/WPA2 | 67%    |
| Trishnetwork53.9e3                            | WPA-WPA2 | 52%    |
| sny.                                          | "None"   | 62%    |
| mydwest1085                                   | WPA/WPA2 | 47%    |
| sitjeraldianoelot                             | WPA2     | 425    |
| jan-netvork                                   | WEP      | 4176   |
| Linksys01294                                  | WP#2     | 40%    |
| Tatti Network                                 | WP#/WP#2 | 38%    |
| DBAA19                                        | WPA/WPA2 | 35%    |
| NETOEAR+1                                     | W#42     | 35%    |
| bonar_house                                   | WP#2     | 35%    |
| Buffalo-G-86EA                                | WPA2     | 365    |
| Gerdes                                        | WP42     | 34%    |
| Stout                                         | WPA2     | 34%    |
| theority                                      | VIPA.    | 365    |
| JAvene                                        | WPA2     | 32%    |
| NETGEAR25                                     | W#42     | 32%    |

| Winegard Connect : Network Password |                           |
|-------------------------------------|---------------------------|
| Please enter password to connect to | network:                  |
| NETWORK                             |                           |
| dlink-B8C8                          |                           |
| PASSWORD                            |                           |
| ł                                   |                           |
| CONTINUE                            |                           |
|                                     | Winegard Connect : Status |

**C.** Select the desired network and click continue. Enter the network password if needed. Some networks will display a "Splash Page" when connecting. Once the WF-3000 connects, open a new browser and the network will display the page pictured left.

**D.** Once "Internet Status" shows Connected to the chosen network, (this could take as long as two minutes) the system is ready to browse.

| Winegard Connect : Status                                                                           |
|----------------------------------------------------------------------------------------------------|
| INTERNET STATUS                                                                                     |
| Connected through W/Fi "disk-BBCB"                                                                  |
| ANTENNA STATUS                                                                                      |
| Conneded                                                                                            |
| SCAN FOR AVAILABLE INTERNET 2.4 GHz LOCAL NETWORK - Better Range / Slower Speeds Wineger/22pub01500 |
| 5 GHz LOCAL NETWORK - Better Speeds / Reduced Range                                                 |
|                                                                                                    |
| Winegard5ghz001500                                                                                  |
|                                                                                                    |

#### FCC Statement

This device complies with Part 15 of the FCC Rules. Operation is subject to the following two conditions: (1) This device may not cause harmful interference, and (2) this device must accept any interference received, including interference that may cause undesired operation. This equipment has been tested and found to comply with the limits for a Class B digital device, pursuant to Part 15 of the FCC Rules. These limits are designed to provide reasonable protection against harmful interference in a residential installation. This equipment uses and can radiate radio frequency energy and, if not installed and used in accordance with the instructions, may cause harmful interference will not occur in a particular installation. If this equipment does cause harmful interference to radio or television reception, which can be determined by turning the equipment off and on, the user is encouraged to try to correct the interference by one or more of the following methods:

• Reorient or relocate the receiving antenna.

• Increase the separation between the equipment and devices.

Connect the equipment into an electrical outlet on a circuit different from that which the radio receiver is connected.
Consult the dealer or an experienced radio/TV technician for help.

### **FCC Caution**

Any changes or modifications not expressly approved by the party responsible for compliance could void the user's authority to operate this equipment.

Only channel 1~11 can be operated. Selection of other channels is not possible.

This device and its antenna(s) must not be co-located or operation in conjunction with any other antenna or transmitter.

#### FCC Radiation Exposure Statement

This equipment complies with FCC radiation exposure limits set forth for an uncontrolled environment. This equipment should be installed and operated with minimum distance 25cm between the radiator and your body. This device and its antenna(s) must not be co-located or operating in conjunction with any other antenna or transmitter except in accordance with FCC multi-transmitter product procedures.